# ASP型工事情報共有システム<br>BeingCollaboration

## 操作簡易マニュアル 帳票ワークフロー処理(事前打合せ)編

Always, be your side. BeingCollaboration.

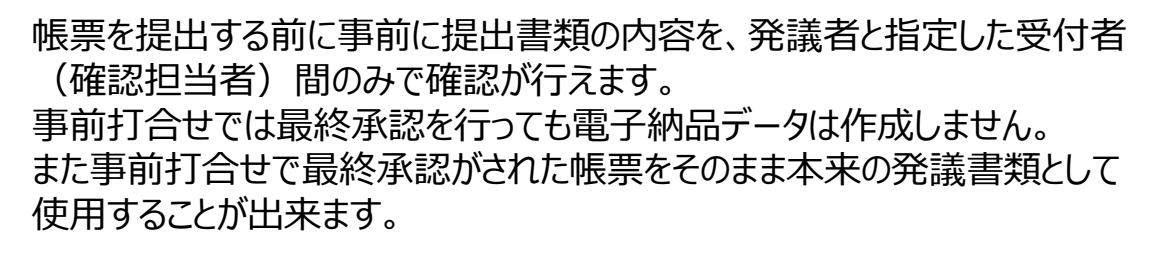

帳票に修正箇所や添付書類の差し替えなどが発生し、差戻しや否決などが される前に担当者間で帳票を確認出来ますので、是非ご活用ください。

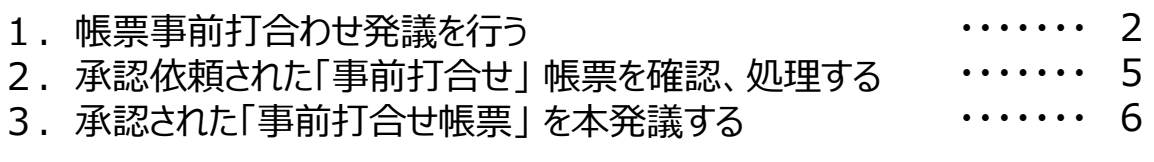

① 現場トップページより「提出書類」~「閲覧・変更・ダウンロード」~「全ての帳票」を選択します。

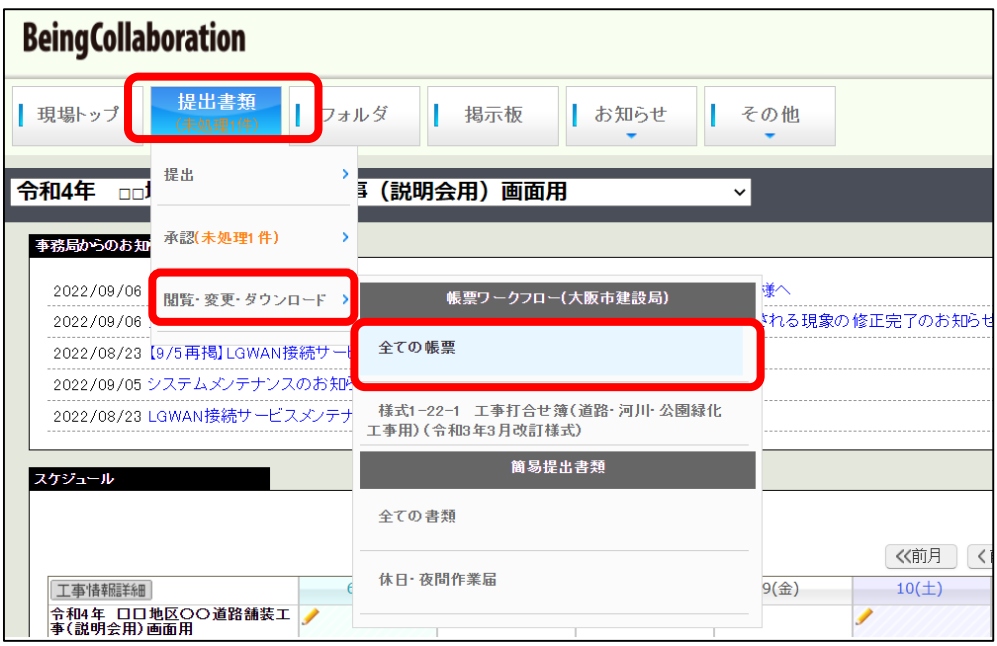

② 処理した帳票の一覧が表示されます。画面上部メニューより 「発議・新規起案」 をクリックします。

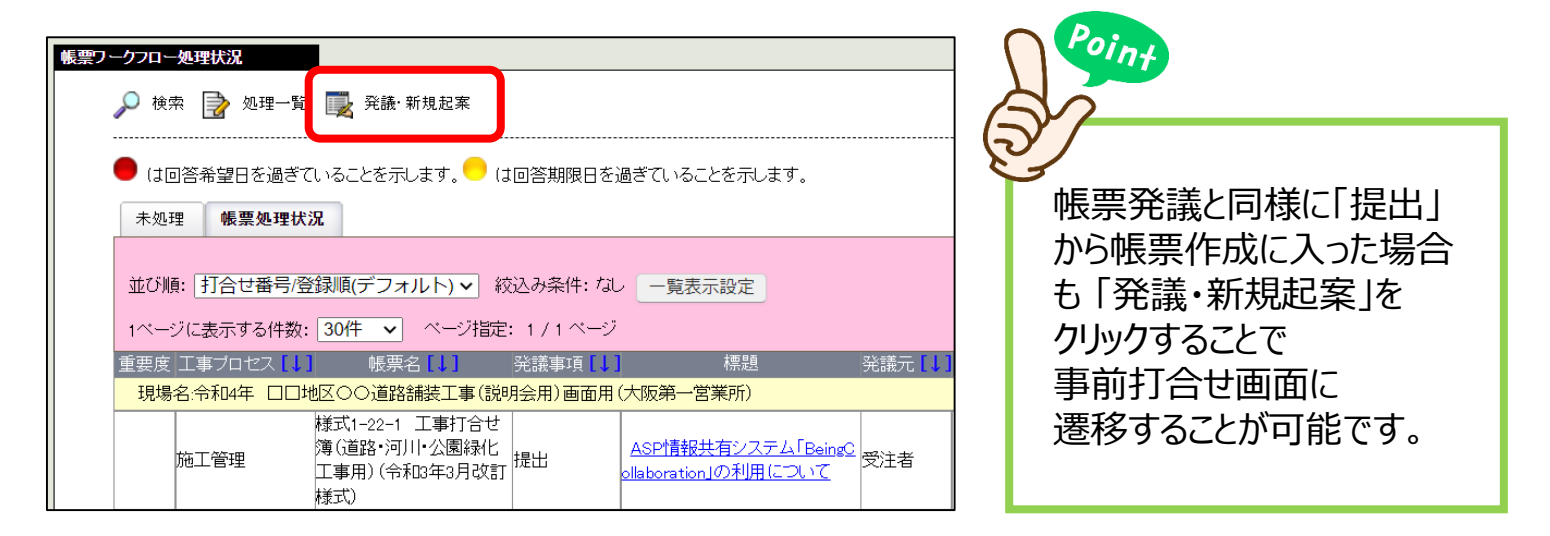

③ 帳票発議メニューが表示されます。「帳票事前打合せ発議」をクリックします。

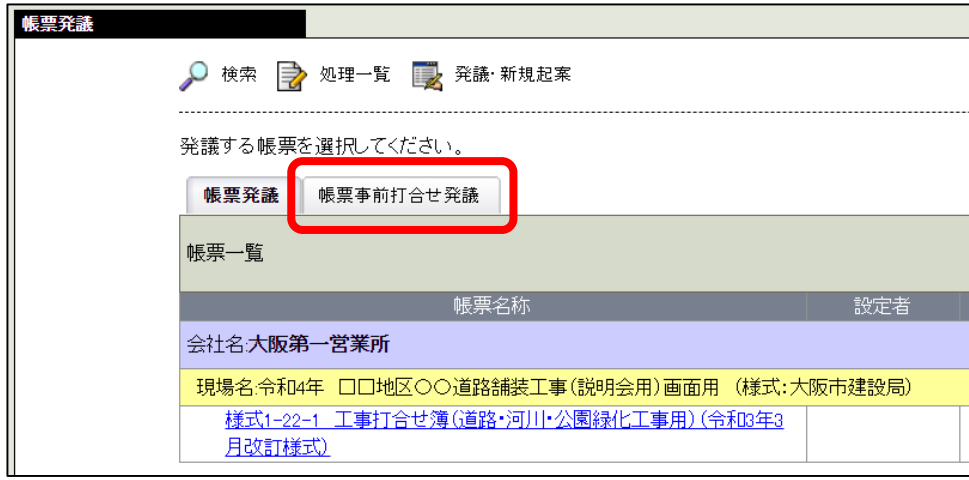

④ 事前打合せしたい帳票をクリックします。(※2022年9月現在、大阪市建設局では工事打合せ簿のみです)

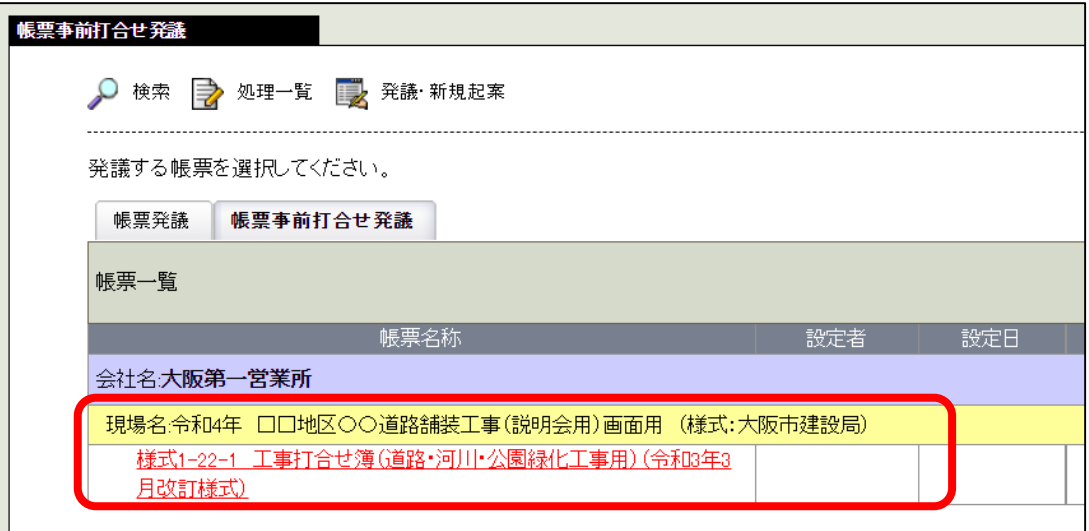

#### ⑤ 通常の帳票と同様に、必要事項を入力・書類を添付して帳票作成して下さい。

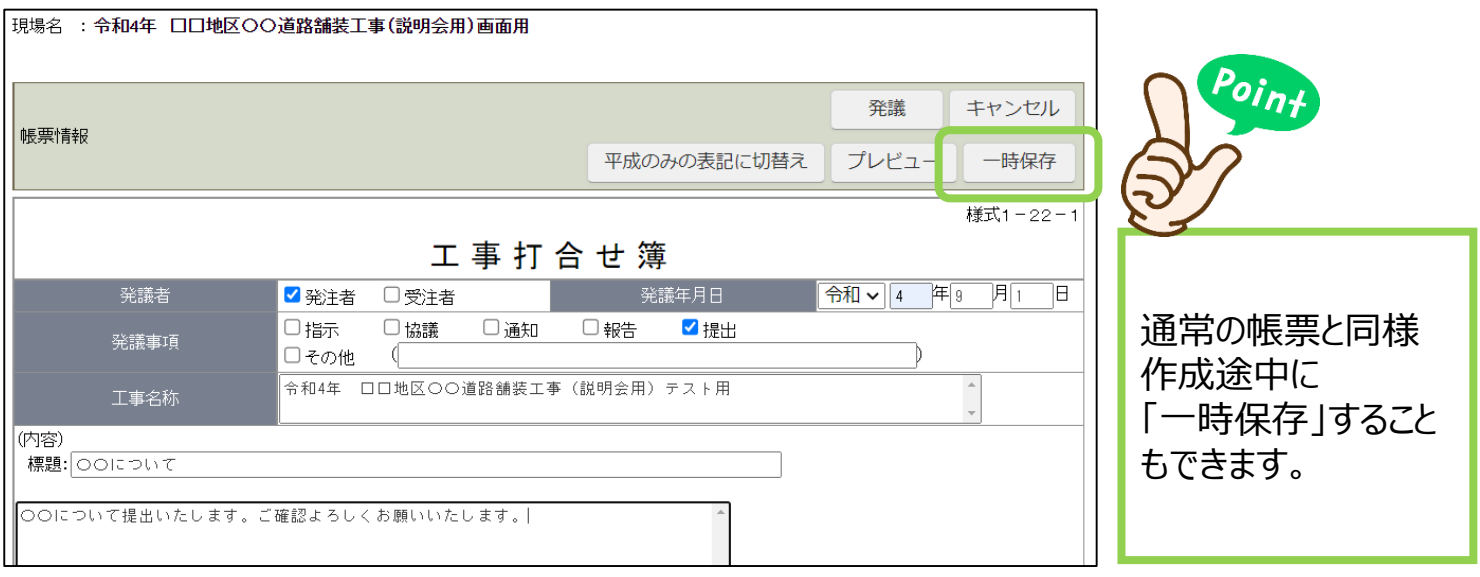

⑥ 画面を下部にスクロールし、「ワークフロー情報」の「受付者」で、事前打合せを行いたい 相手を選択します。その他の項目(重要度、回答希望日、コメント等)は自由に設定 してください。(標題と、受付者が必須項目となります)

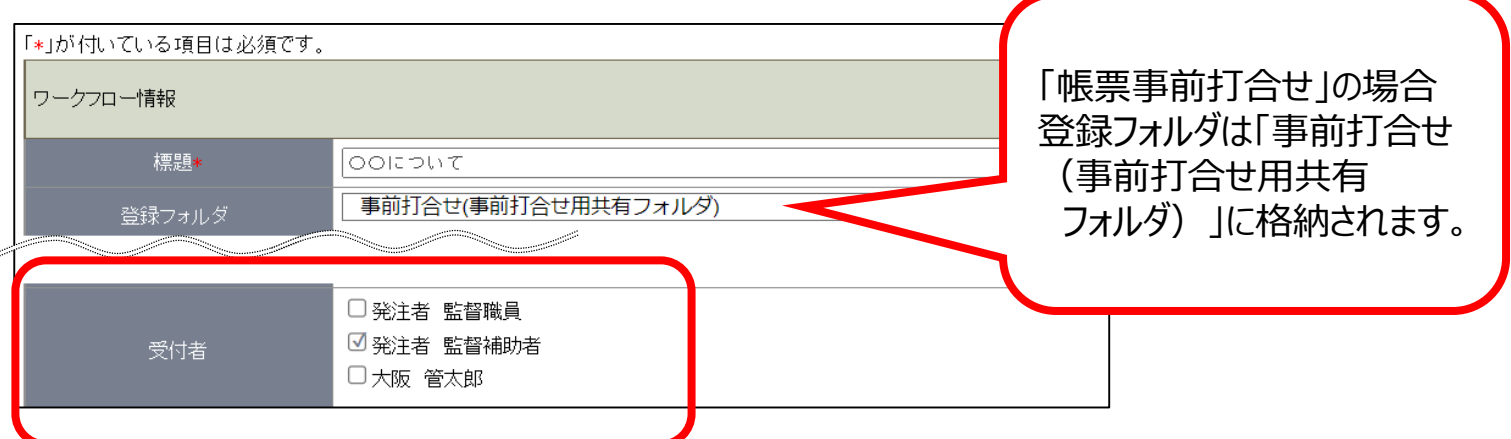

 帳票の内容入力、必要書類の添付、ワークフロー情報の設定が終わったら「発議」をクリックして 帳票の発議をしてください。(帳票が、指定した受付者へ送信されます)

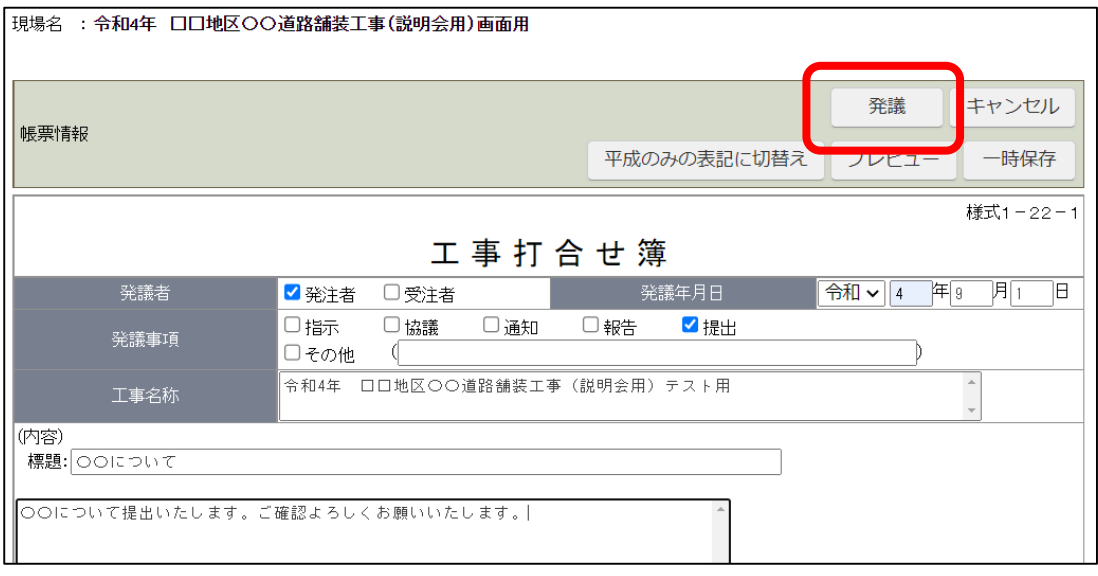

 発議した事前打合せ帳票は、帳票一覧の「事前打合せ」欄に格納されています。 クリックすると内容を確認することが出来ます。

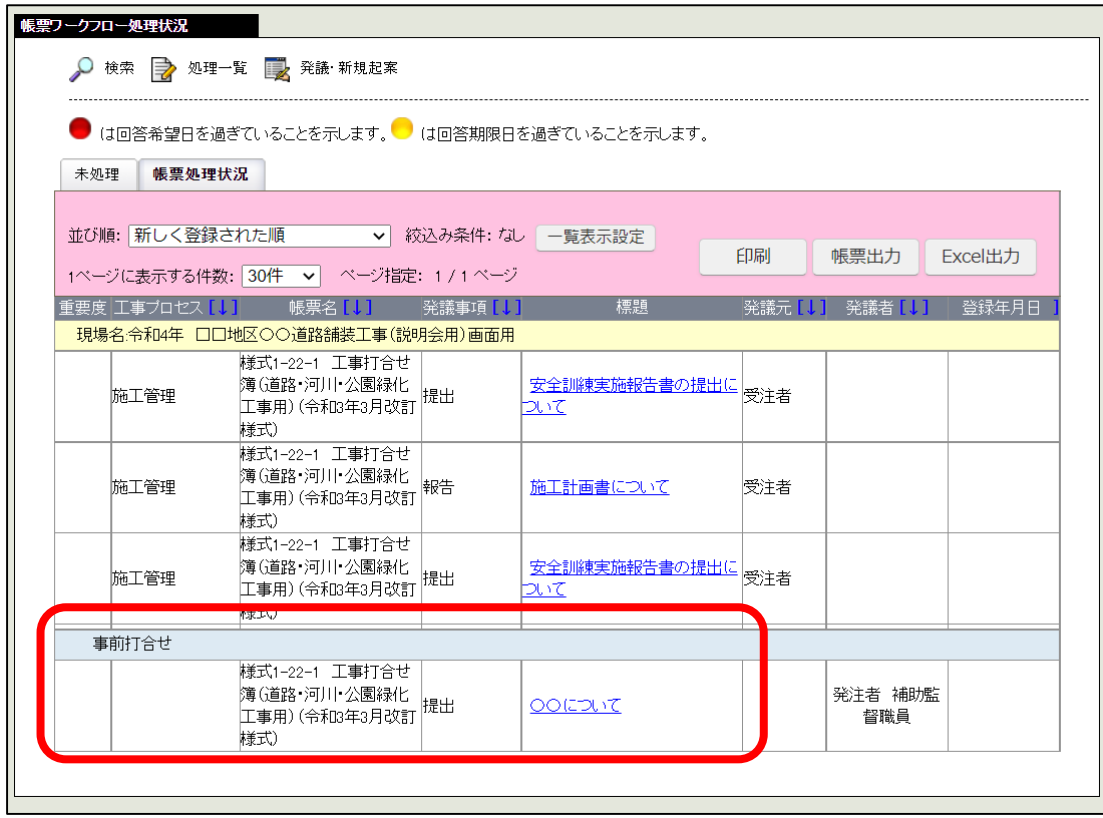

#### 2. 承認依頼された「事前打合せ」帳票を確認、処理する

① 受付者側は、通常の帳票ワークフローと同様に承認依頼が送られてきます。打合せ 「提出書類」に未処理の帳票がありますので、「提出書類」~「承認」より、該当する帳票を クリックすると、承認依頼が来た帳票の一覧が確認できます。

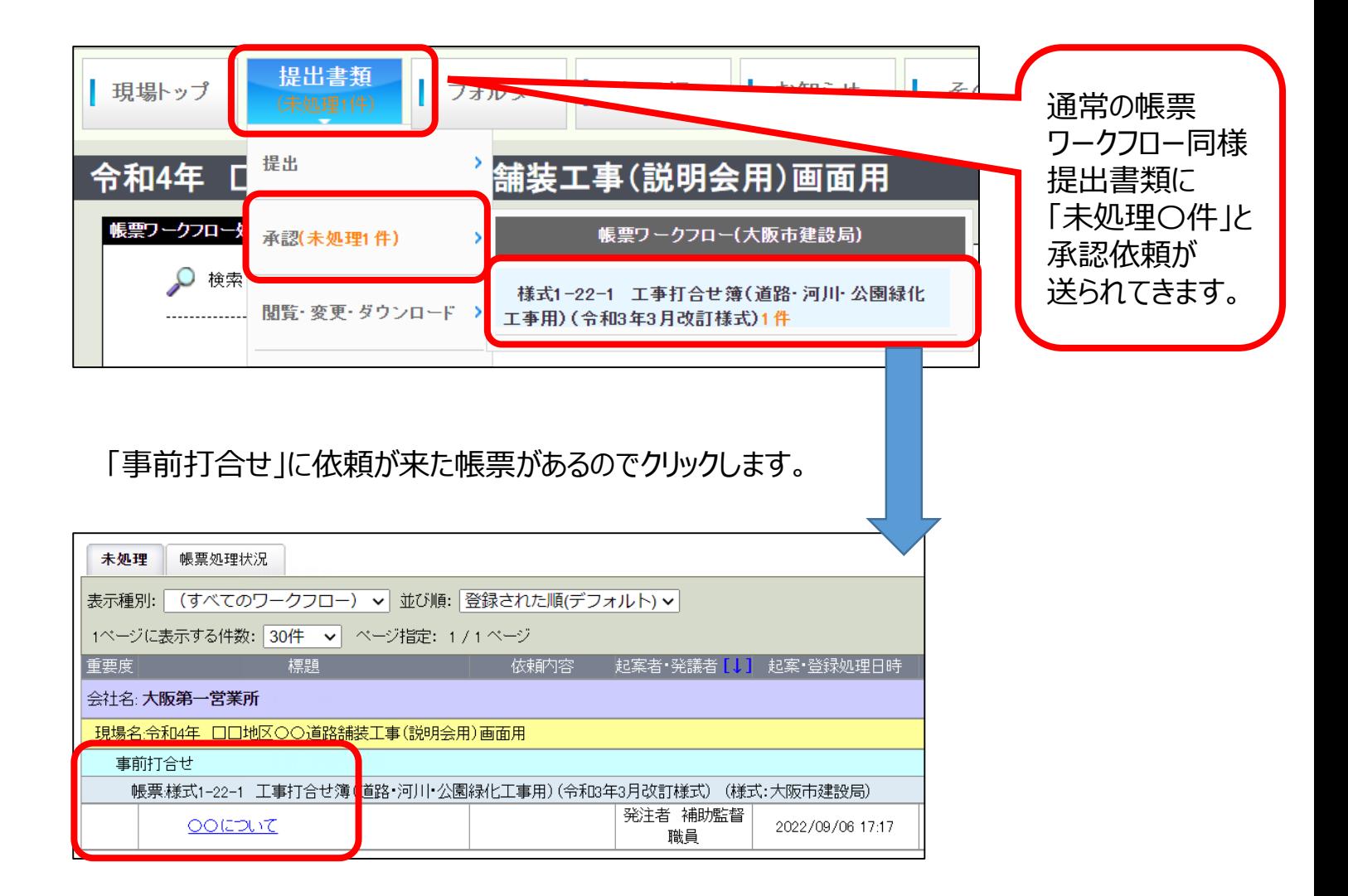

② 事前打合せ帳票の内容や添付書類を通常の帳票と同様に確認してください。 問題ないなら「承認」、修正が必要なら「差戻」などを行いながら、発議者と受付者間で 帳票を本来の帳票ワークフローで発議できる正しい状態にブラッシュアップしていってください。 実際に本発議する際に、上位決裁者からの「差戻」や「否決」の手間や無駄をできるだけ 防ぐことが出来ます。

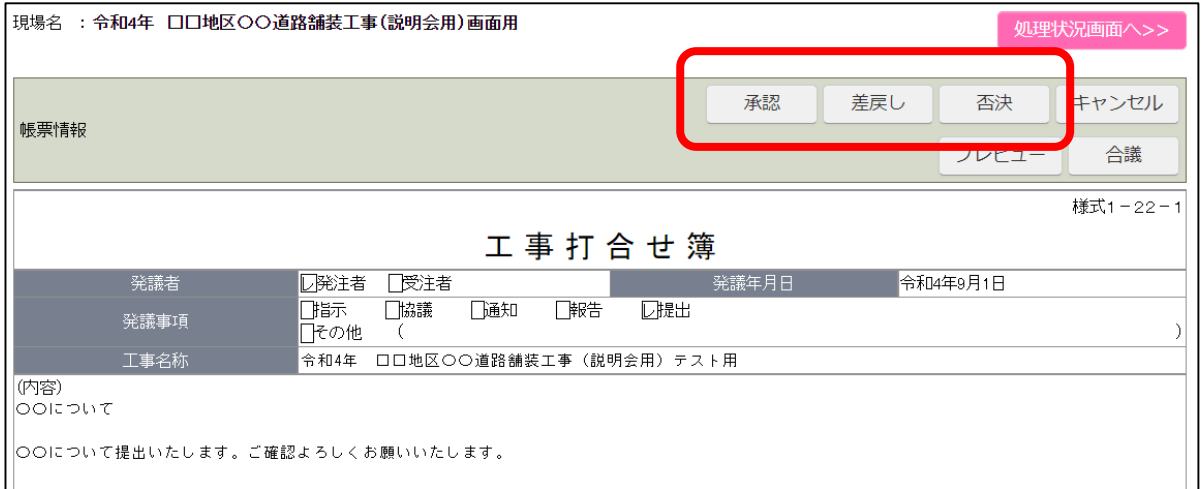

#### 3. 承認された「事前打合せ帳票」を本発議する

① 発議した事前打合せ帳票は、帳票一覧の「事前打合せ」欄に格納されています。 事前打合せで受付者が全員承認すると、帳票の処理状況が「完了(未発議)」と なっています。 事前打合せはOKで完了、まだ本発議されていないという状況です。 これを再利用して本発議が出来ます。確認・承認された事前打合せ帳票の内、 本発議したい帳票をクリックします。

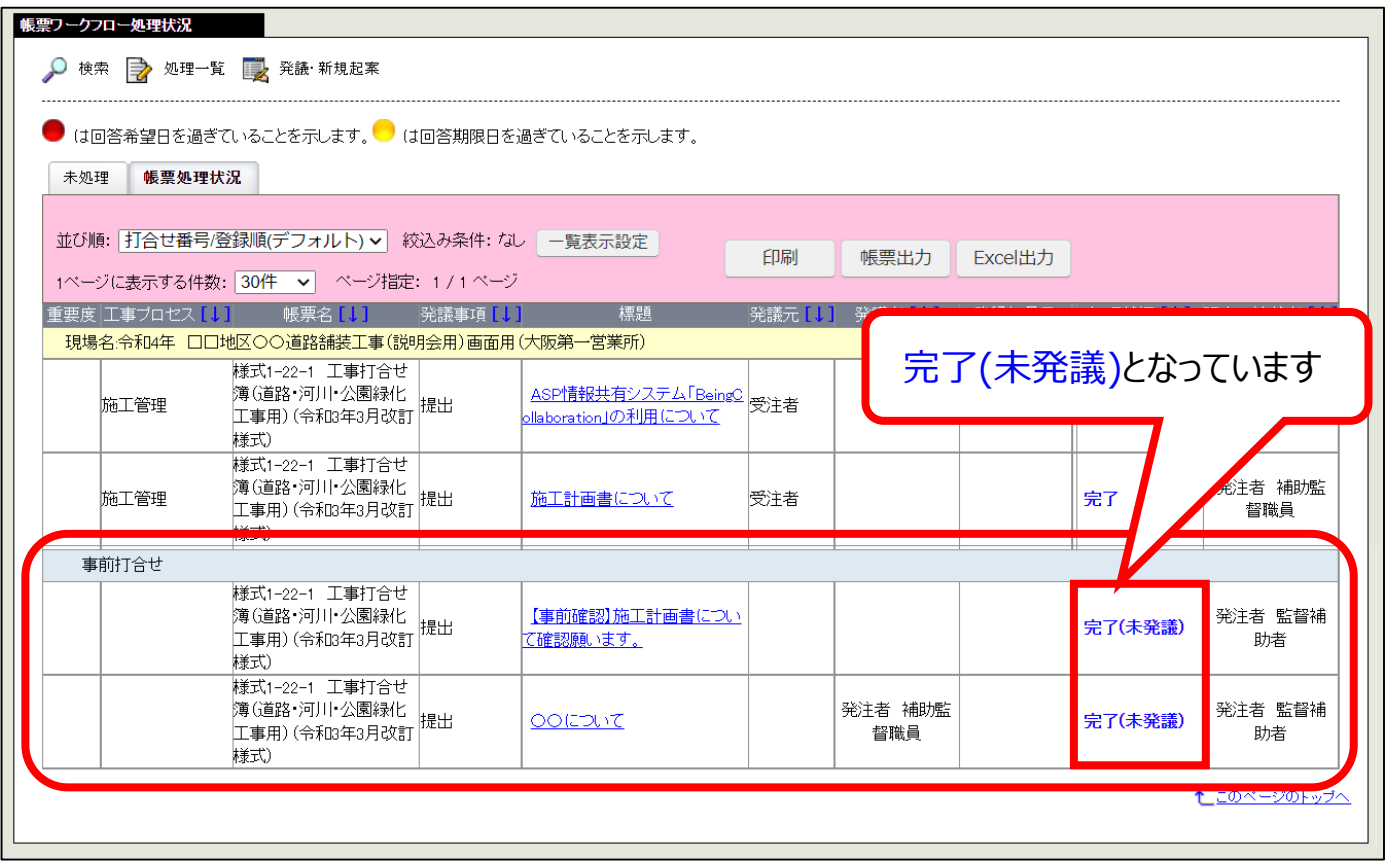

② 「この帳票は事前打合せ登録されたものです。この帳票はまだ発議されていません。」 と表示されています。「発議」をクリックします。

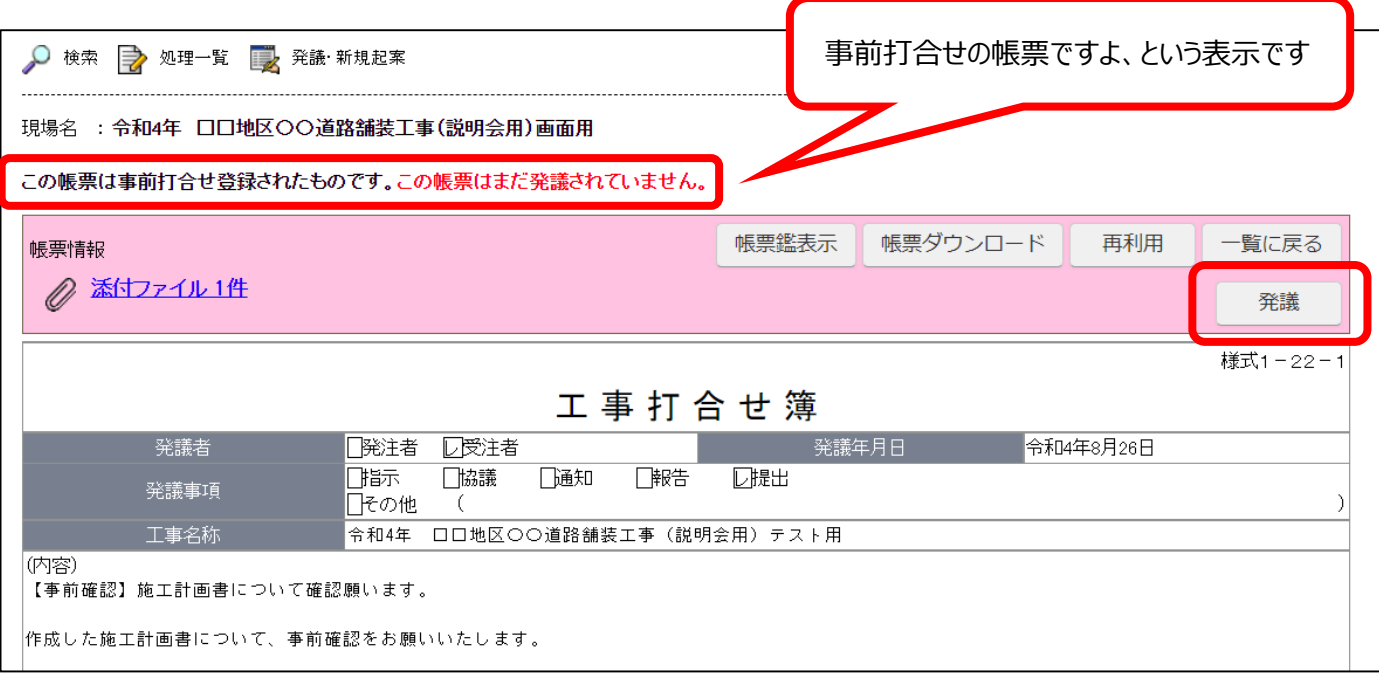

### 3. 承認された「事前打合せ帳票」を本発議する

③ 通常の発議画面に遷移しますので、標題など修正したい箇所を本発議用に修正したり 承認順序設定を行ってから通所通りの「発議」を行って下さい。

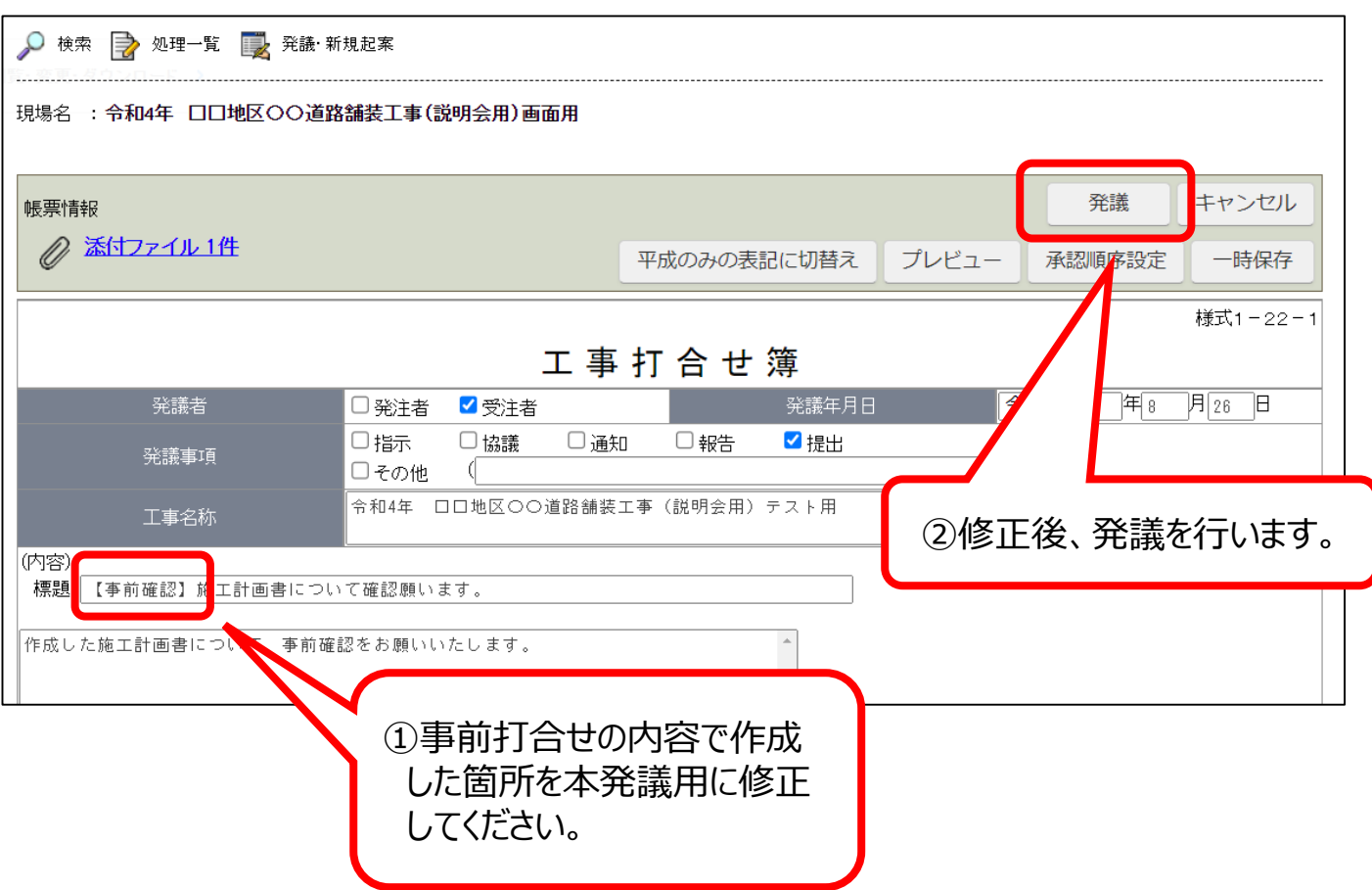